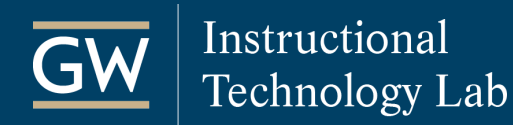

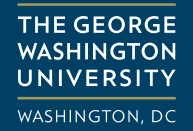

## Log in to Blackboard

- 1. Open a web browser and go to **[blackboard.gwu.edu.](https://blackboard.gwu.edu/)**
- *2.* Enter your **GW NetID** (username) and **password** and click **Login**.

Your GW NetID is the part of your GW email address before the "@" symbol.

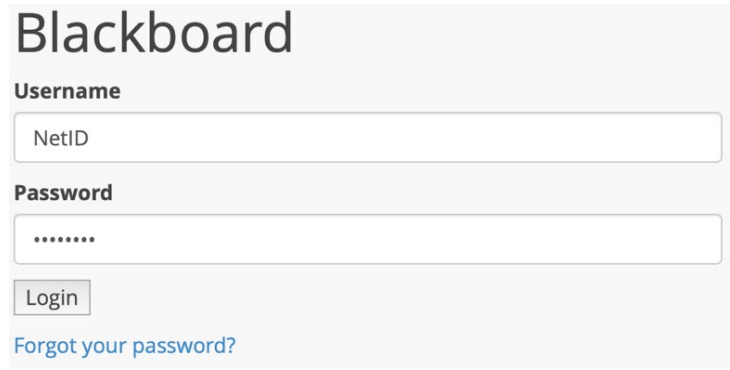

*Note: For assistance with logging in, please contact the [GW Division of IT](https://it.gwu.edu/) at 202-994-4948.*

3. After successfully logging in, you will see a list of courses to which you have access.

To open a course, click on the name.

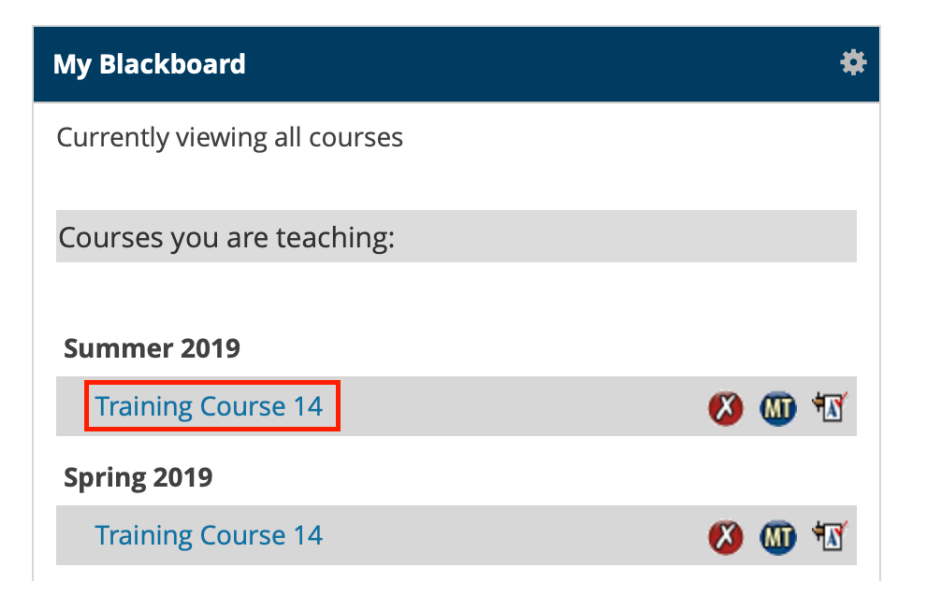